# **PAS A PAS POUR LES PROFESSEURS VERSION 1.11 DE A Chamilo**

 Ce tutoriel vous propose une aide « déconnectée » pour prendre en main chamilo (plate-forme d'apprentissage à distance), selon vos besoins.

# **Les principales étapes pour débuter (sommaire):**

- 1) Comment accéder à chamilo ?
- 2) Comment créer un « cours » sous chamilo ?
- 3) Le « sommaire » d'un cours en ligne
- 4) INDISPENSABLE : Comment inscrire mes élèves à ce cours ?
- 5) Comment mettre des documents rapidement ?
- 5) Comment mettre des liens vers des sites intéressants ?
- 7) Comment sauvegarder ou supprimer un cours ?
- 8) Comment récupérer un travail demandé aux élèves ?
- 9) Comment élèves-profs peuvent-ils partager des documents ? Pour aller plus loin…

Remarque : vous pouvez aussi retrouver une version « connectée », avec des vidéos qui montre certaines fonctionnalités sur ce lien : <https://www.dailymotion.com/fr/topic/x92k5>

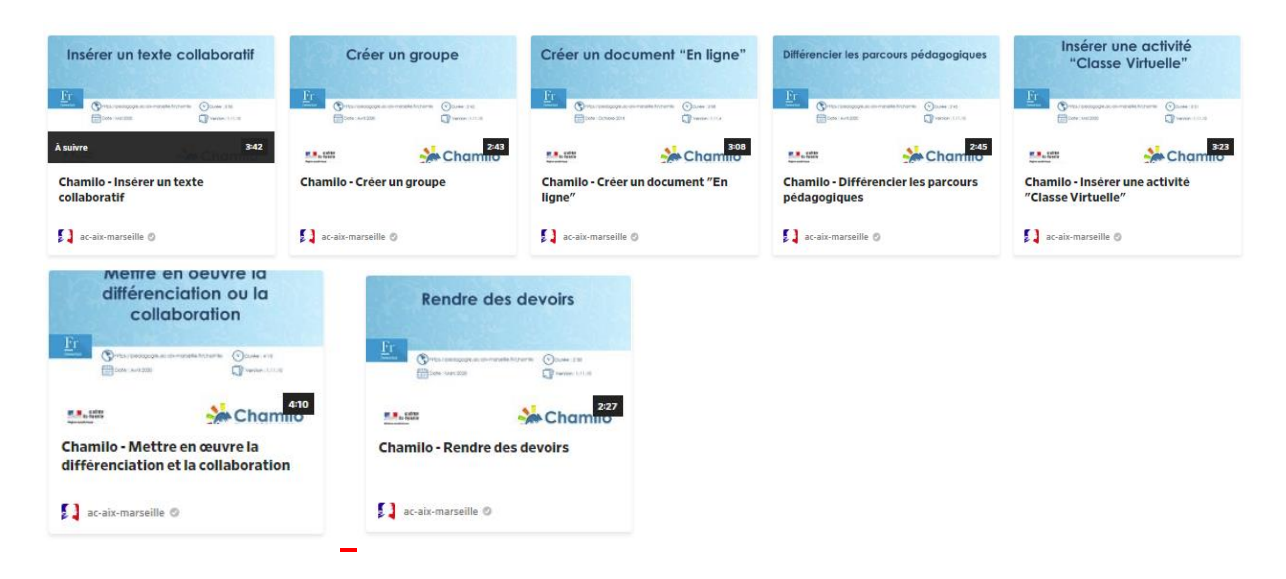

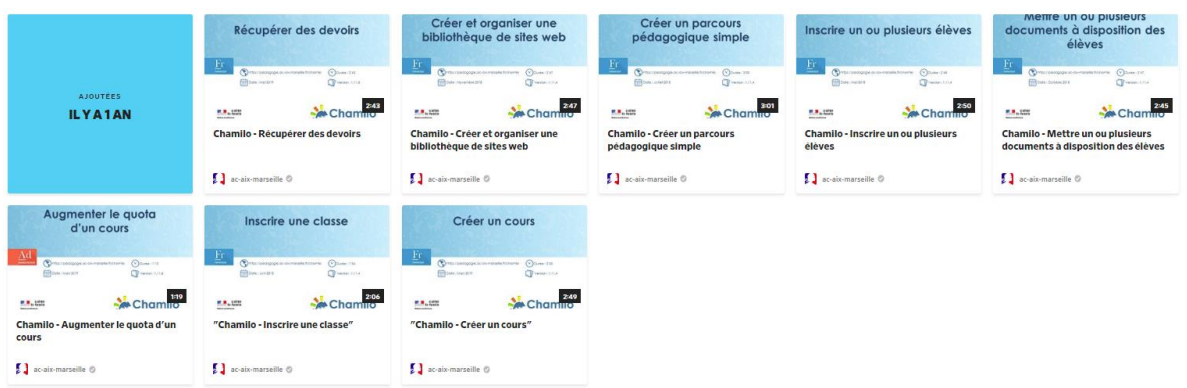

Et une autre version sous la forme d'un « parcours » qui vous permet de voir justement la fonction « parcours » de chamilo, et qui reprend les 6 fonctions principales :

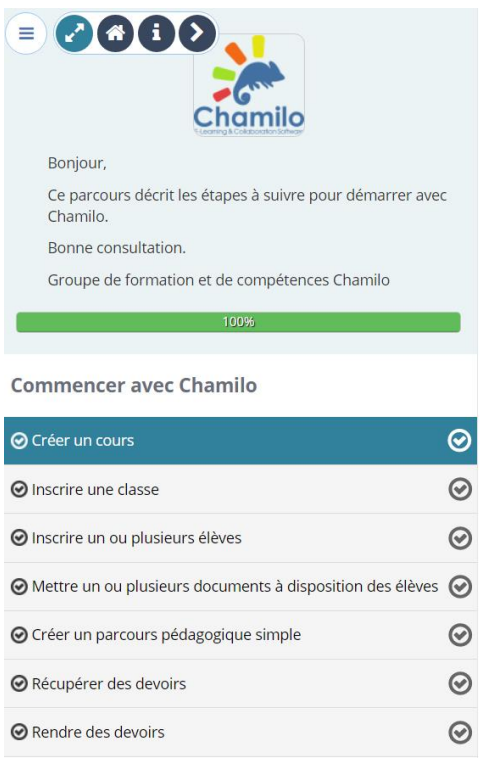

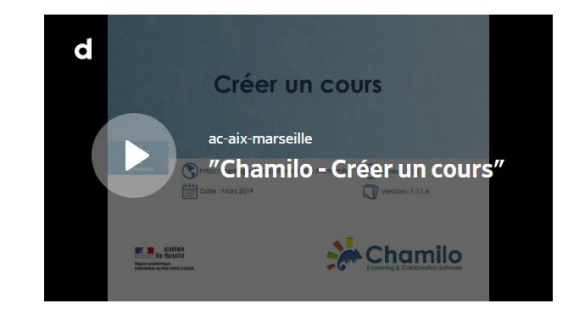

Le lien vers ce parcours fabriqué par le groupe de compétence Chamilo de l'académie Aix-Marseille : [https://www.etc-pedago.ac-aix-marseille.fr/chamilo](https://www.etc-pedago.ac-aix-marseille.fr/chamilo-gc/main/lp/lp_controller.php?action=view&lp_id=43&id_session=0&cidReq=CHAM1920GF01&id_session=0&gidReq=0&gradebook=0&origin=)[gc/main/lp/lp\\_controller.php?action=view&lp\\_id=43&id\\_session=0&cidReq=CHA](https://www.etc-pedago.ac-aix-marseille.fr/chamilo-gc/main/lp/lp_controller.php?action=view&lp_id=43&id_session=0&cidReq=CHAM1920GF01&id_session=0&gidReq=0&gradebook=0&origin=) [M1920GF01&id\\_session=0&gidReq=0&gradebook=0&origin=](https://www.etc-pedago.ac-aix-marseille.fr/chamilo-gc/main/lp/lp_controller.php?action=view&lp_id=43&id_session=0&cidReq=CHAM1920GF01&id_session=0&gidReq=0&gradebook=0&origin=)

### **1) Comment accéder à chamilo ?**

#### **L'accès se fait par atrium**

A partir du site [https://www.atrium-sud.fr](https://www.atrium-sud.fr/) avec l'onglet CHAMILO L'environnement numérique<br>éducatif régional ATriu **Accueil** Site SPIP **EMLS** Corrélyce Chamilo Pronote **nm P** LGT-GEORGES DUBY-ac-AIX\_MARS. / Accueil

Pour se connecter, utiliser ensuite login et mot de passe atrium.

Le login est sous la forme prenom.nom (et parfois un numéro).

En cas d'oubli, cliquer sur « mot de passe oublié » ou « identifiant oublié ». Il faudra alors repréciser l'adresse mail personnelle que vous avez donnée lors de la première connexion.

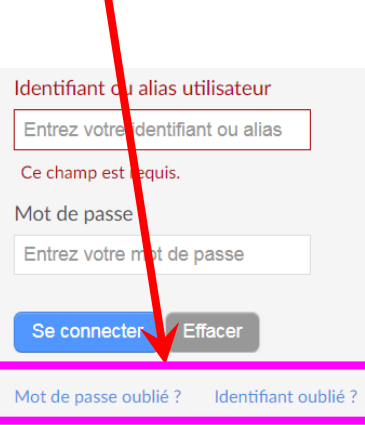

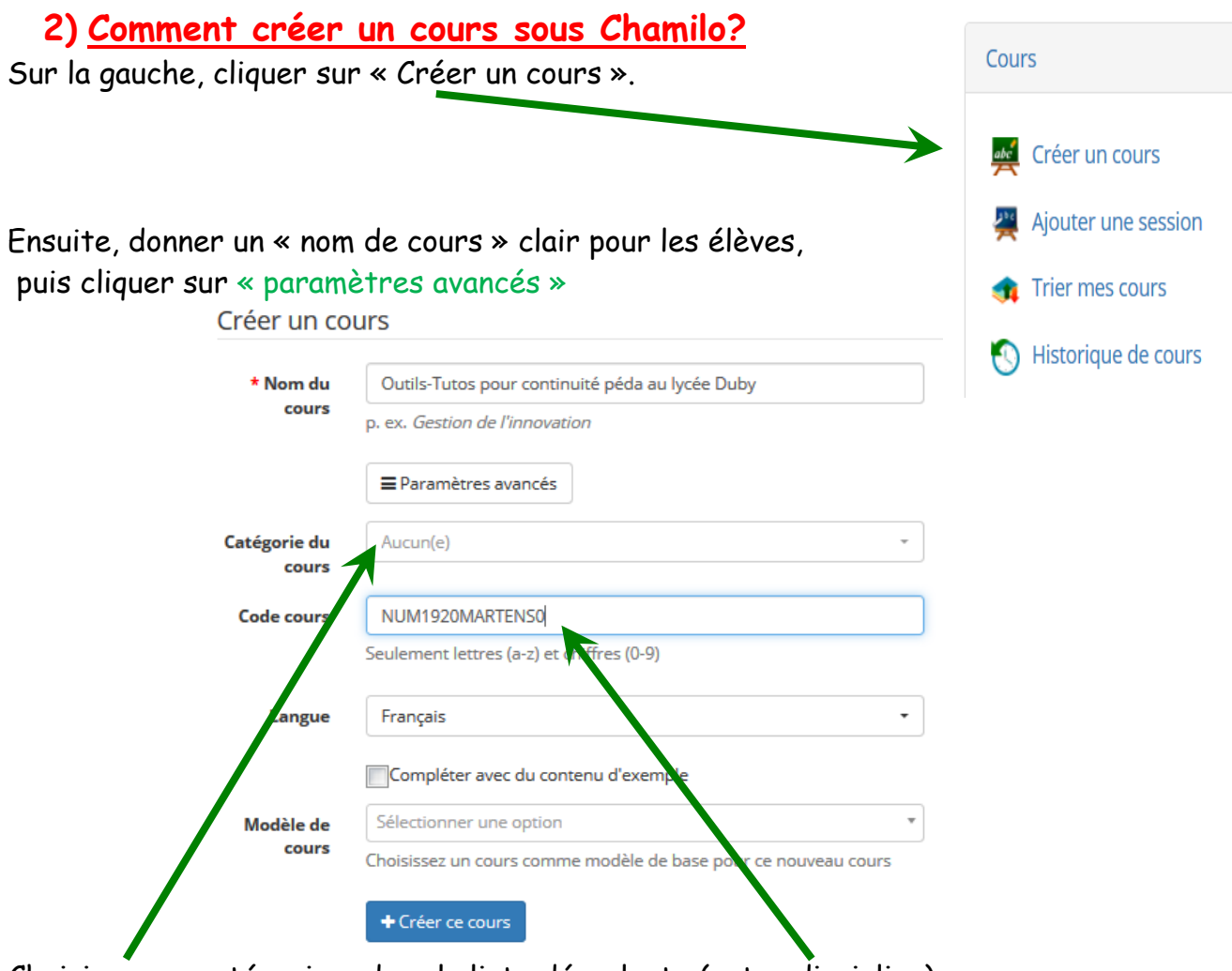

Choisir une « catégorie » dans la liste déroulante (votre discipline) Saisir le « Code » en respectant la syntaxe NiveauCatégorieAnnéeNomCréateurClef Ceci est important, car l'administrateur ne voit que le nom et le code du cours, pas le nom du créateur. Il ne pourra sinon vous aider sur un cours ou augmenter le quota de documents que si vous lui donnez le nom exact du cours.

Autre ex de code : TermPhys1920MARTENS2. Cliquer sur « Créer ce cours ».

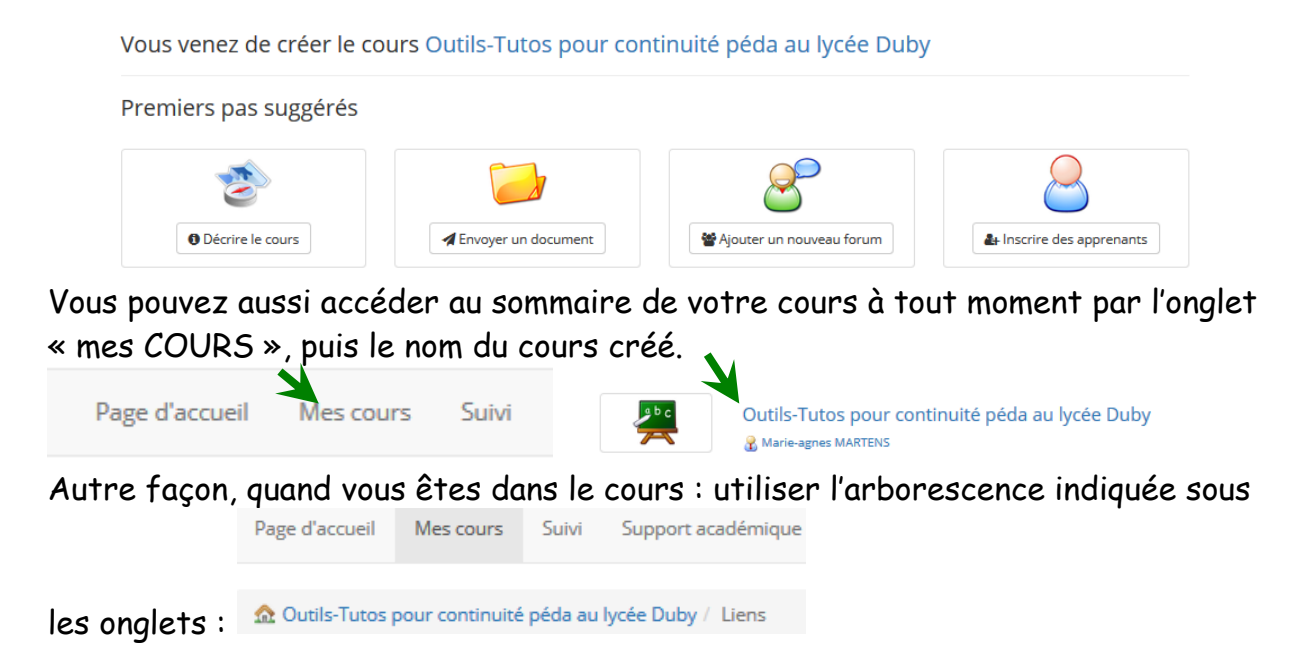

### **3) Le « sommaire » du cours**

Les icônes proposant les différentes fonctionnalités sont réparties en 3 zones (les 3 cadres) :

- « production » seul le formateur (vous) y a accès en écriture. Les élèves y ont accès en lecture.

- « interaction » prof et élèves y ont accès en écriture, ils peuvent y
- « interagir »
- « administration » : seul le formateur y a accès pour administrer son cours.

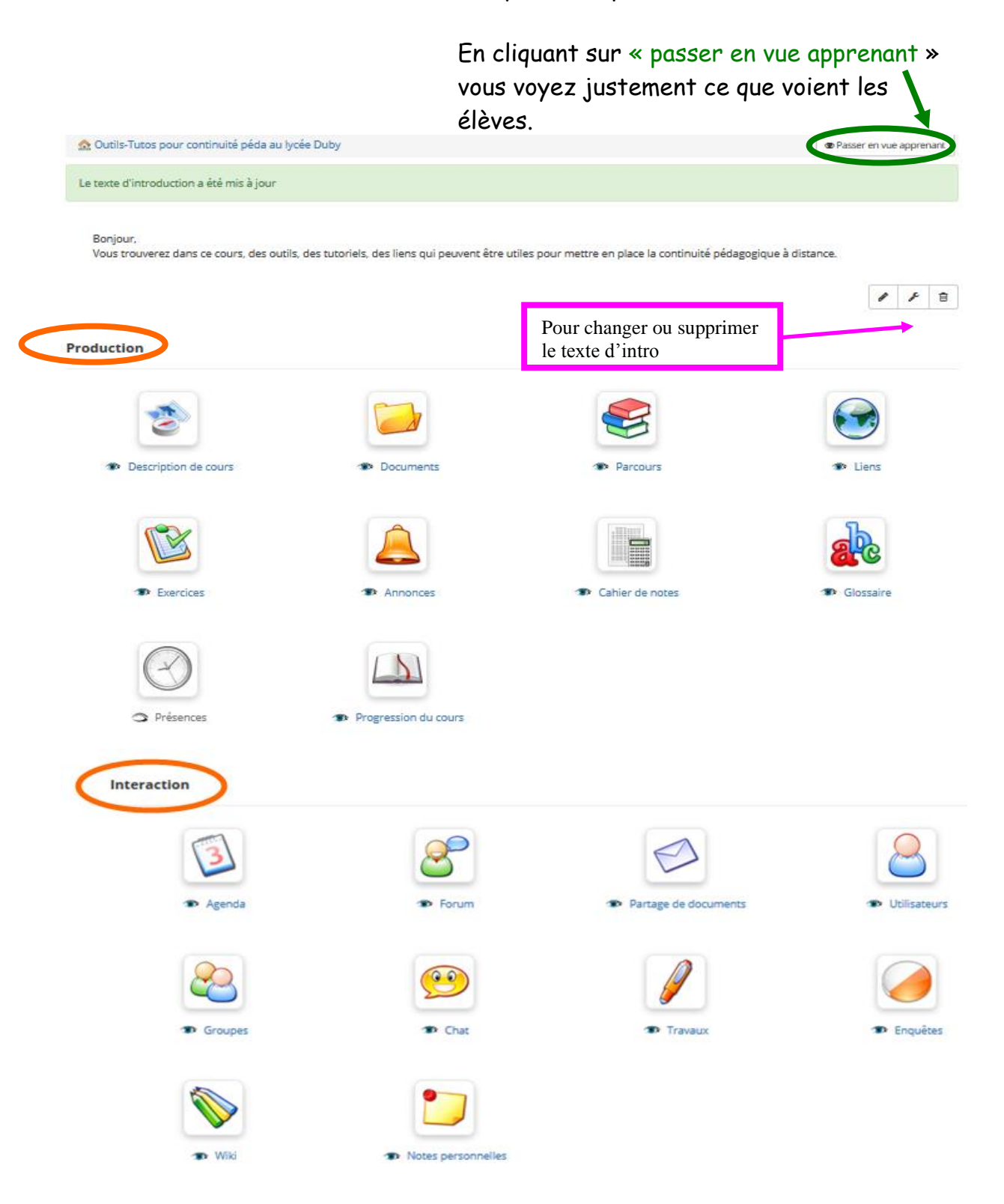

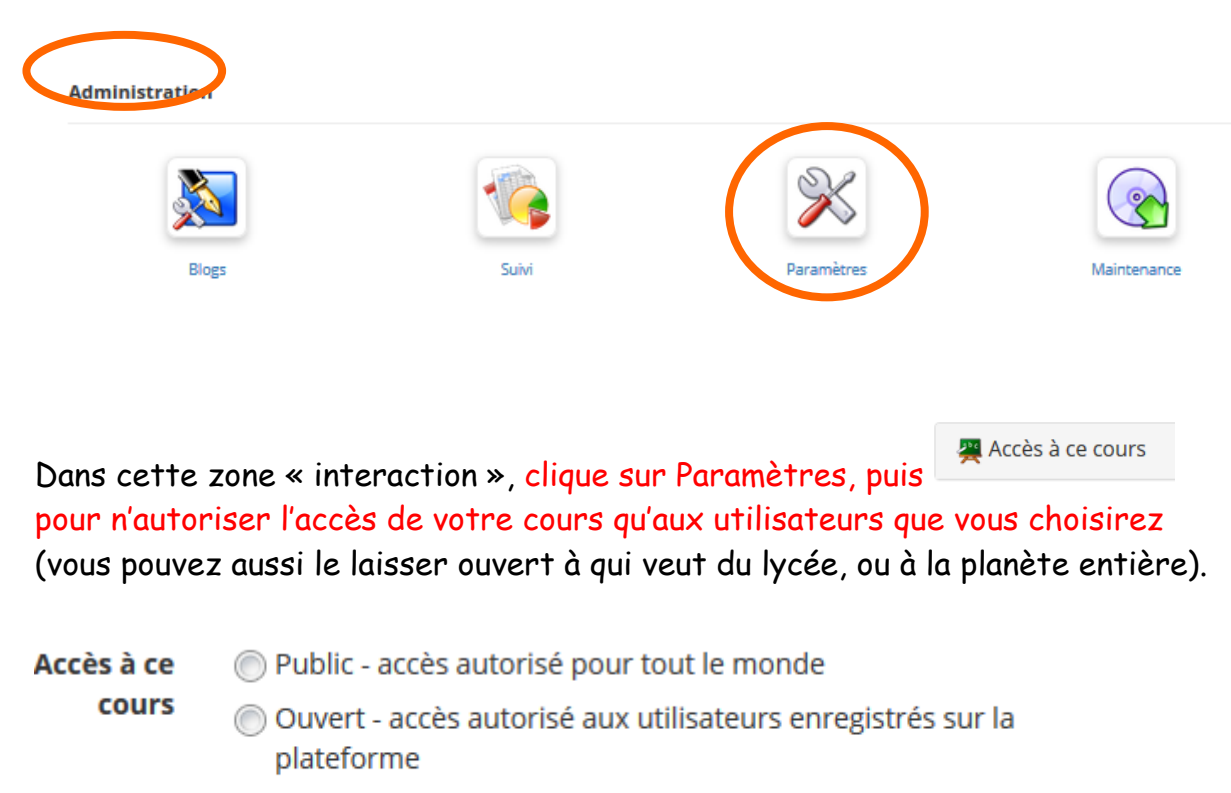

- O Accès privé (visible uniquement par les membres du groupe)
- Fermé pas d'accès à ce cours
- Invisible Complètement invisible et inaccessible pour tous les utilisateurs excepté les administrateurs

Votre cours est public par défaut, mais vous pouvez définir le niveau de confidentialité ci-dessus.

N'oubliez pas de cliquer en bas sur

← Enregistrer les paramètres

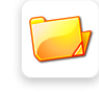

En cliquant sur le petit œil situé sous chaque rubrique <sup>® Documents</sup> vous la rendez visible ou invisible aux élèves. Pour commencer, fermez les yeux de tout sauf « documents », « lien » et « partage ». Vous ouvrirez ensuite les autres si vous les utilisez avec les élèves. Cela est ainsi plus simple pour les élèves qui ne verront que :

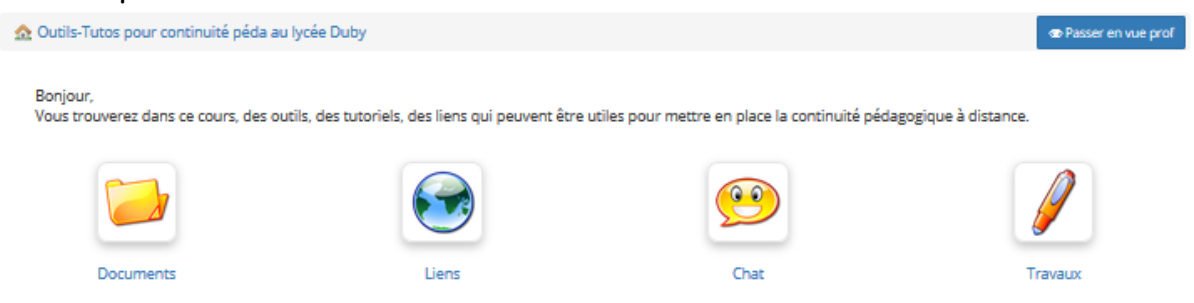

Les intitulés des rubriques sont assez explicites, et leur utilisation intuitive. Certaines seront détaillées dans la suite.

### **4) INDISPENSABLE : Comment inscrire mes élèves à ce cours ?**

Dans le cadre « interaction » du cours, cliquer sur « utilisateurs ». Vont alors apparaître les utilisateurs DEJA INSCRITS dans ce cours. **Interaction** 

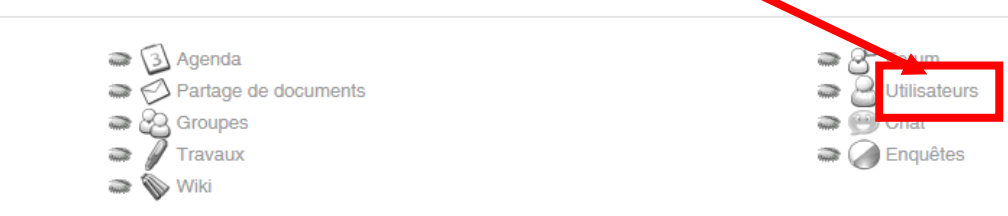

Par défaut, il n'y a que vous d'inscrit, aucun apprenant, c'est vide.

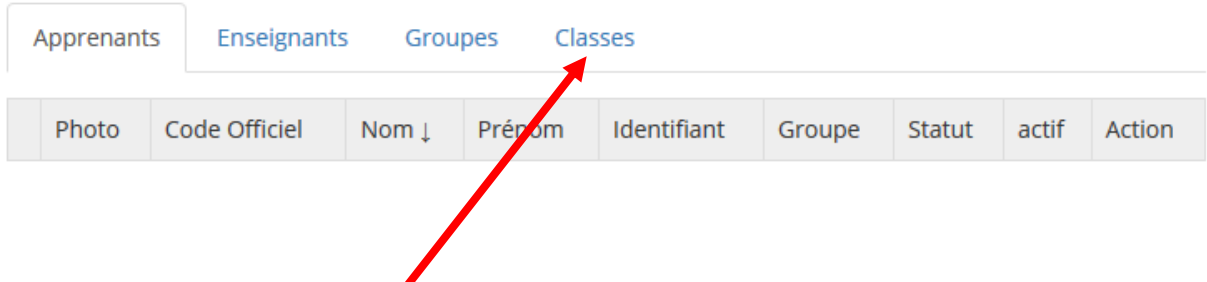

# Cas n° 1 : Pour inscrire toute une classe

#### Cliquer sur « **Classes** ».

Apparaissent alors les classes inscrites à ce cours (aucune pour l'instant).

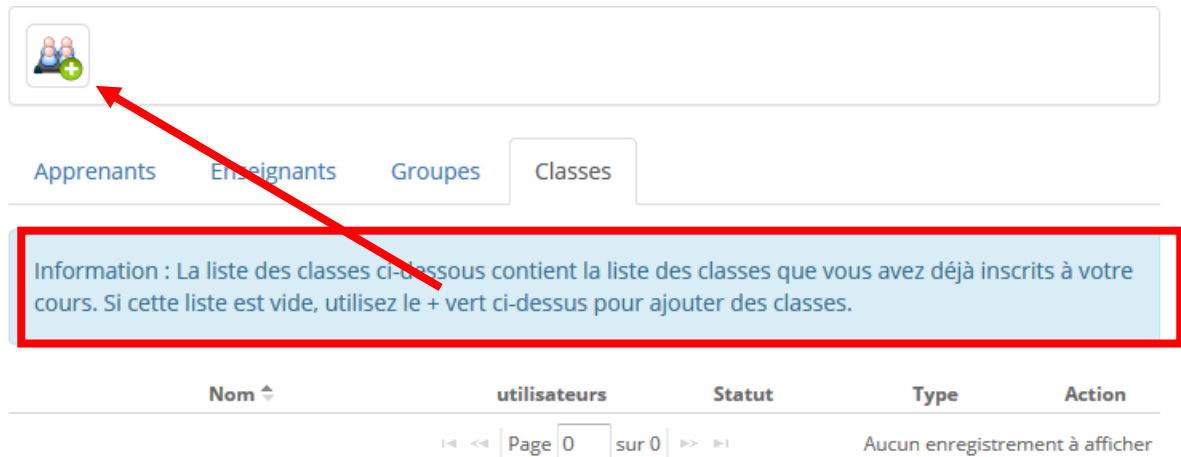

Cliquer donc sur le bouton ajouter vert.

Apparaît alors une liste avec les 20 premières classes. Cliquer sur le bouton ajouter vert en fin de ligne de la classe voulue.

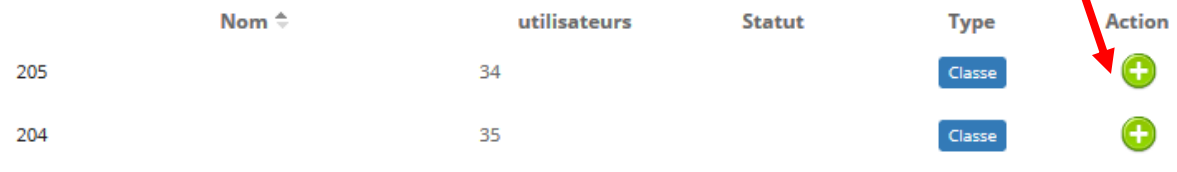

Si la classe qui vous intéresse n'est pas dans cette liste, regarder en bas de la

fenêtre, dans les pages suivantes

Aucun enregistrement à afficher

# CAS n°2 : n'inscrire que quelques élèves :

Choisissez alors dans « utilisateurs », « **ajouter** » (bonhomme sans cravate, le cravaté étant un formateur).

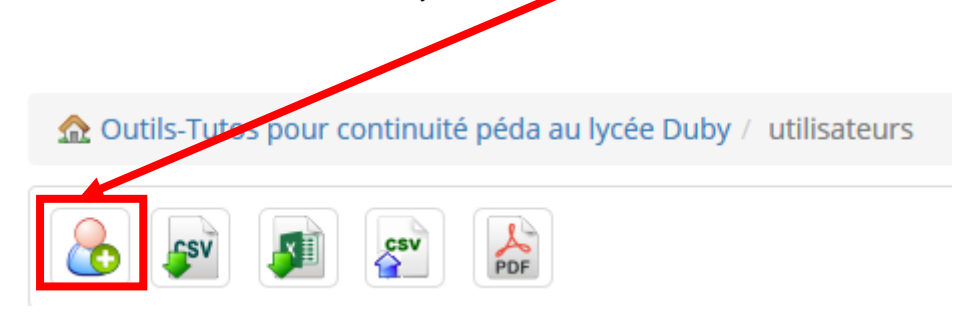

Apparaît alors toute la liste alphabétique des personnes NON INSCRITES dans ce cours et que vous pouvez donc inscrire.

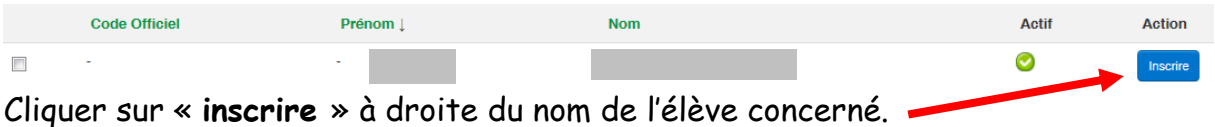

Remarque : vous pouvez classer par ordre alphabétique chaque colonne en cliquant sur son intitulé.

### **5) Comment mettre des documents rapidement ?**

Dans le cadre « production » du cours, cliquer sur « **documents** ». Vérifier que l'œil devant est bien ouvert pour que « documents » soit visible par les élèves (sinon, cliquer sur l'œil fermé et il s'ouvrira).

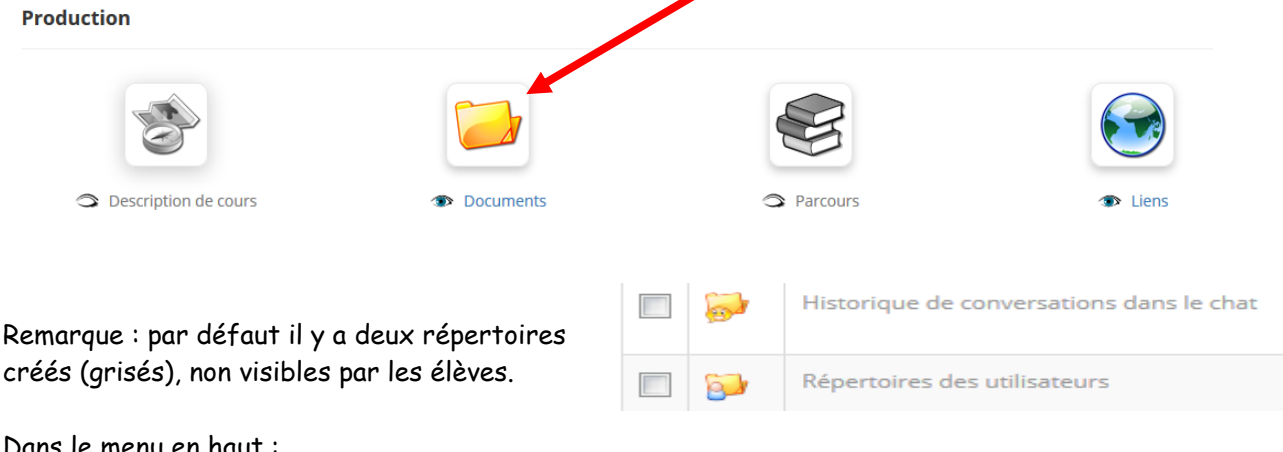

Dans le menu en haut :

permet de créer un document texte directement dans chamilo et dessins.

permet au prof uniquement d'enregistrer en direct un document audio (si un micro est branché sur l'ordi).

permet de déposer un document déjà fait.

permet de créer une arborescence dans le dossier « documents ».

Lorsque vous « envoyez un document », bien indiquer dans quel répertoire vous voulez le déposer.

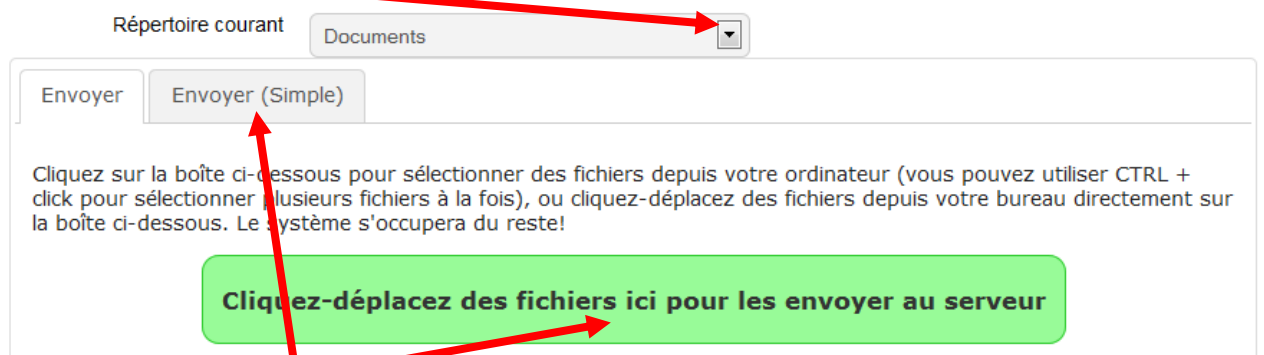

Un simple glisser-déposer marche dans la plupart des navigateurs, sinon cliquer sur « envoyer (simple), « parcourir » permettra de sélectionner le fichier voulu.

Pour envoyer plusieurs fichiers regroupés dans un dossier et compressés dans une archive ZIP, cliquer sur « **envoyer (simple)** », puis sur « **parcourir** » pour choisir l'archive. Ensuite, cliquer sur « **paramètres avancés** » puis « **Décompresser un fichier ZIP** ». Enfin, cliquer sur « **importer le document** »

### **6) Comment mettre des liens vers des sites intéressants ?**

Dans le cadre « production » du cours, ouvrir l'œil devant « liens » si ce n'est pas le cas et cliquer dessus.

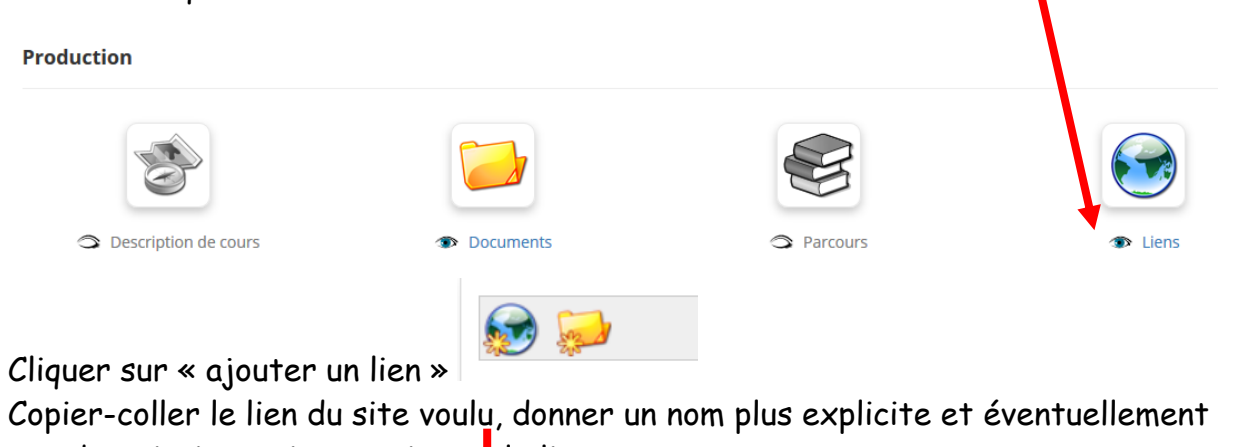

une description, puis enregistrer le lien.

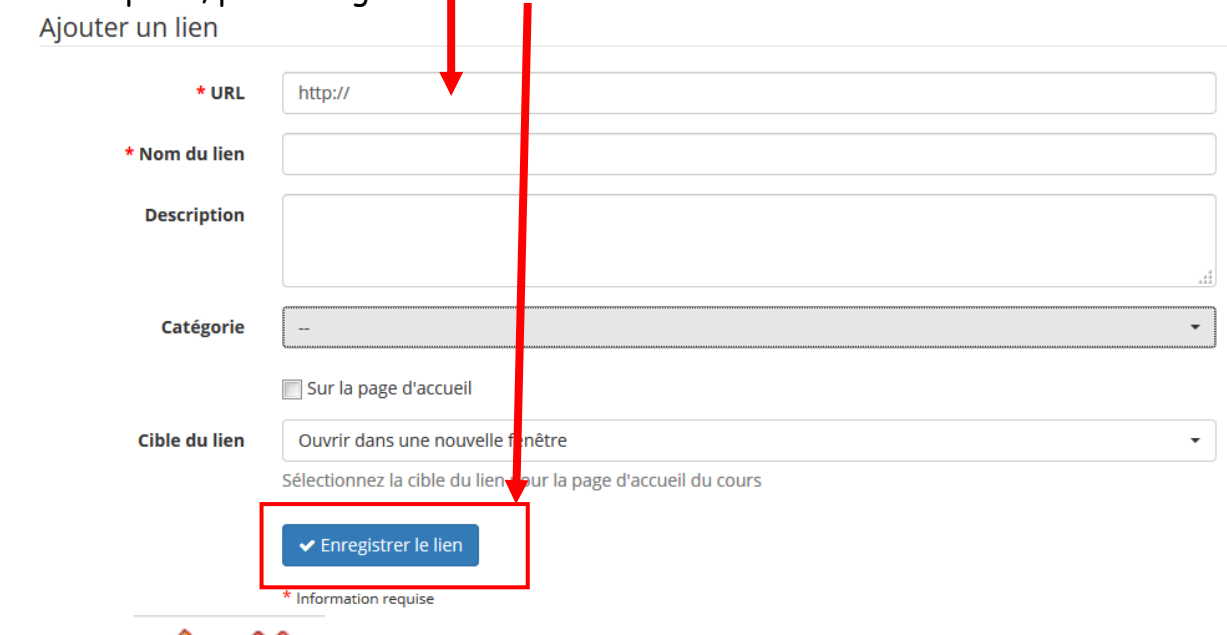

Les icônes  $\overline{\mathscr{L}}$  situés à la fin des lignes des documents ou liens, permettent de les **modifier** (le crayon), de les **rendre visibles ou invisibles** (l'œil) et les **supprimer** (croix rouge).

### **7) Comment sauvegarder ou supprimer un cours ?**

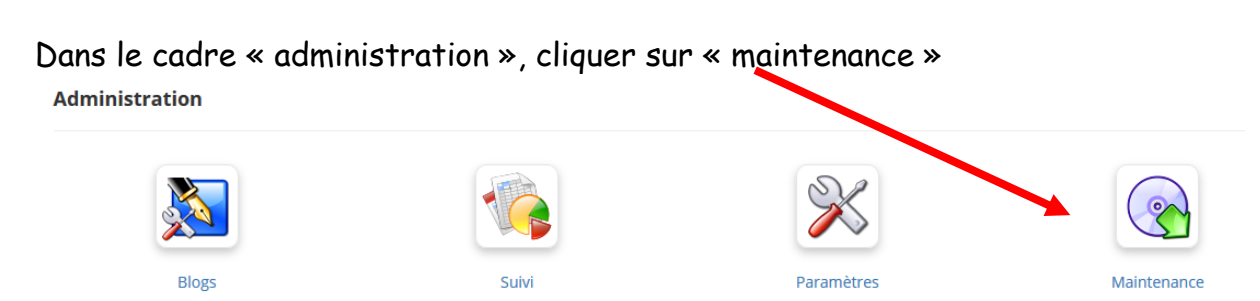

Vous avez alors accès à un menu avec sauvegarde, suppression, …

Une sauvegarde automatique sur les serveurs du rectorat est faite, mais vous pouvez faire une sauvegarde personnelle.

Attention, la suppression est irréversible.

### **8) Comment récupérer un travail demandé aux élèves ?**

Dans la zone « interaction » de votre cours, cliquer sur l'outil « travaux ». Vérifier qu'il est accessible à tous (œil ouvert).

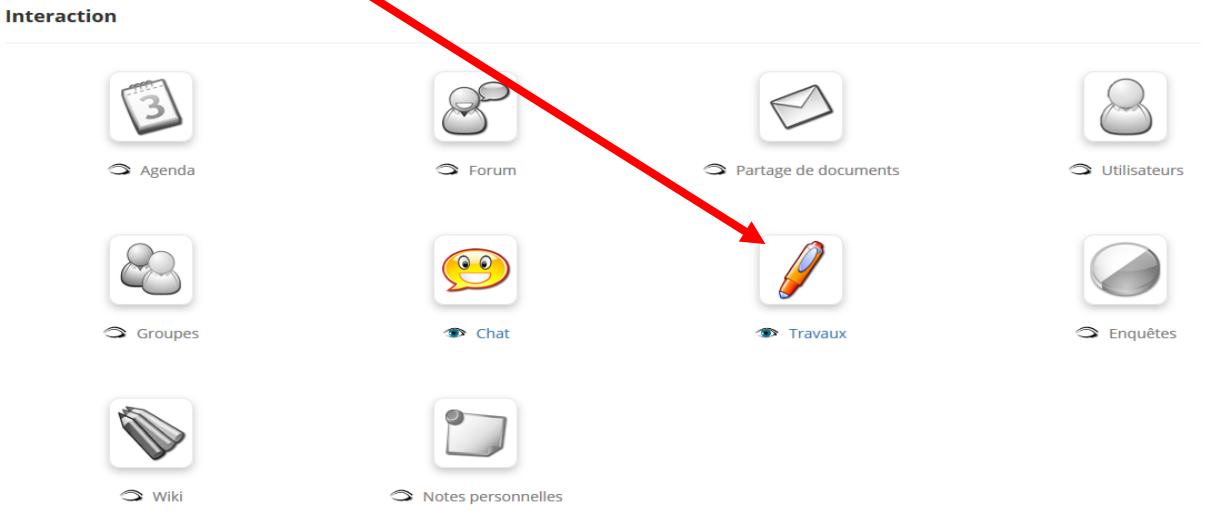

Cet outil permet de récupérer des devoirs, qui seront déposés par les élèves dans un même répertoire, dans un délai imposé par le prof.

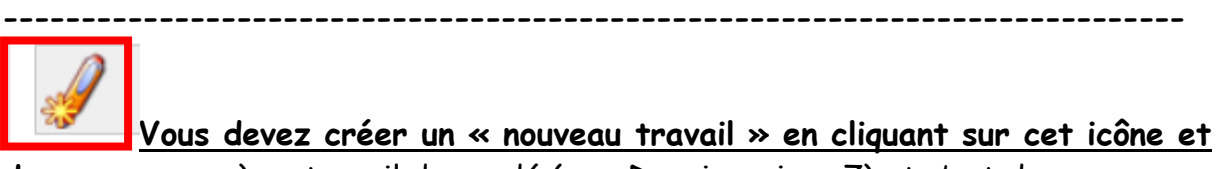

**donner un nom** à ce travail demandé (ex : Devoir maison 7) et c'est dans ce dossier que vos élèves déposeront leur travail.

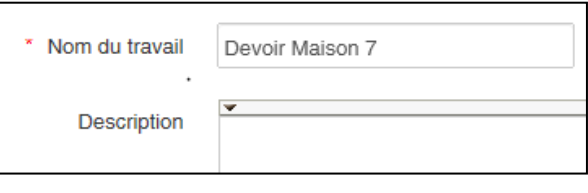

≡ Paramètres avancés

En cliquant sur paramètres avancés,

une date d'expiration (où le devoir doit être rendu) et une date de fin (au-delà de laquelle le travail ne pourra plus être déposé).

Vous pouvez aussi choisir « texte en ligne » : les élèves ne déposent pas un fichier, mais écrivent du texte.

Terminer en cliquant sur

+ Enregistrer le travail

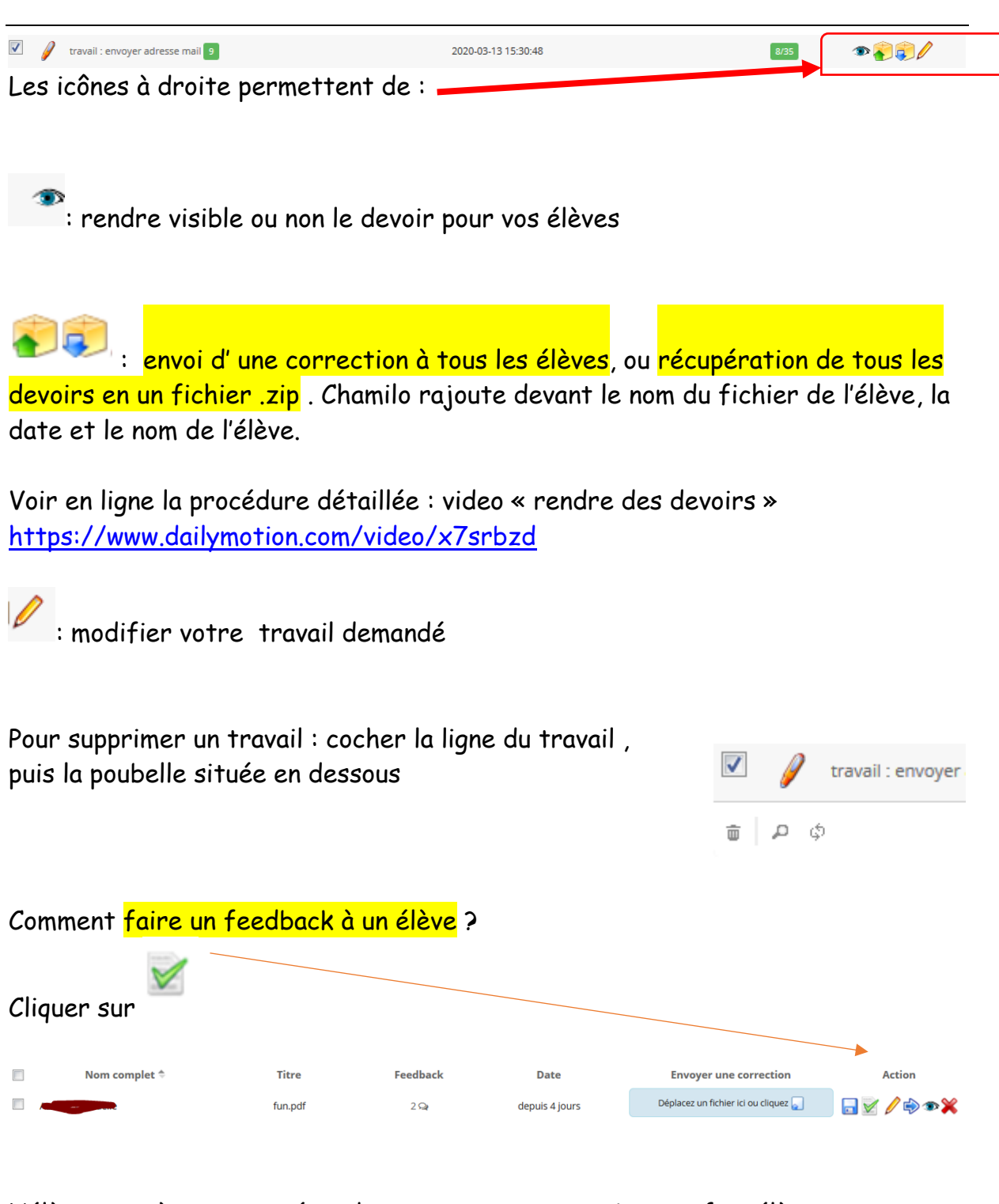

L'élève peut à son tour répondre ou poser une question, prof et élèves peuvent accéder ici aux feedbacks mis.

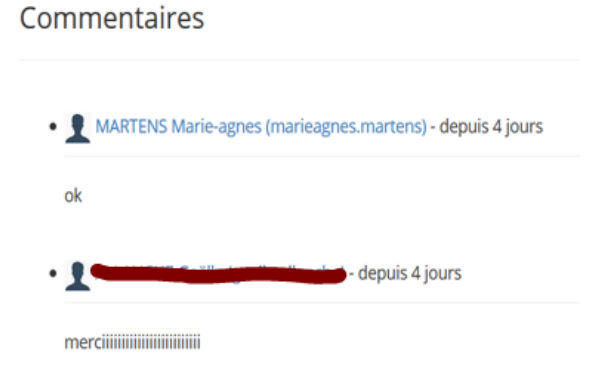

## **9) Comment élèves-profs peuvent-ils partager des documents ?**

Dans la partie « interaction » du cours, l'outil « Partage de documents » permet à l'enseignant d'envoyer des fichiers à un ou plusieurs élèves. Il offre aussi la possibilité aux élèves d'adresser un fichier à leur enseignant, ou de s'adresser des fichiers entre eux (si l'administrateur de la plateforme l'a permis).

Activez-le (ouvrez l'œil) si vous souhaitez l'utiliser avec vos élèves). Bien préciser alors à vos élèves, si vous leur demandez de rendre un travail, si c'est dans « travaux » ou « partage de documents ».

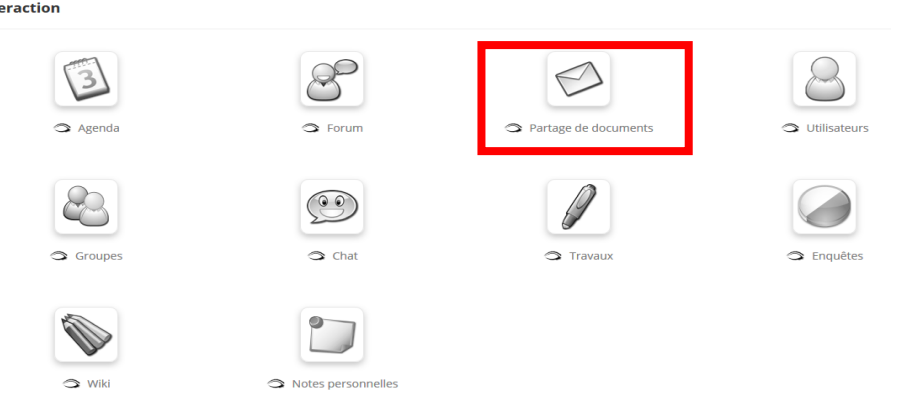

Attention, il y a ensuite deux onglets, l'un pour les fichiers envoyés l'autre pour les fichiers reçus.

. Permet au prof d'envoyer un fichier (que l'on choisit avec « parcourir ») à plusieurs destinataires que l'on sélectionne dans la liste (touche CTRL pour une multi-sélection).

L'élève lui ne pourra envoyer qu'au prof (sauf si l'administrateur de la plate-forme change ce paramétrage) ou à lui-même (choisir ---simplement télécharger--) : il peut ainsi avoir un petit espace de stockage accessible à la maison.

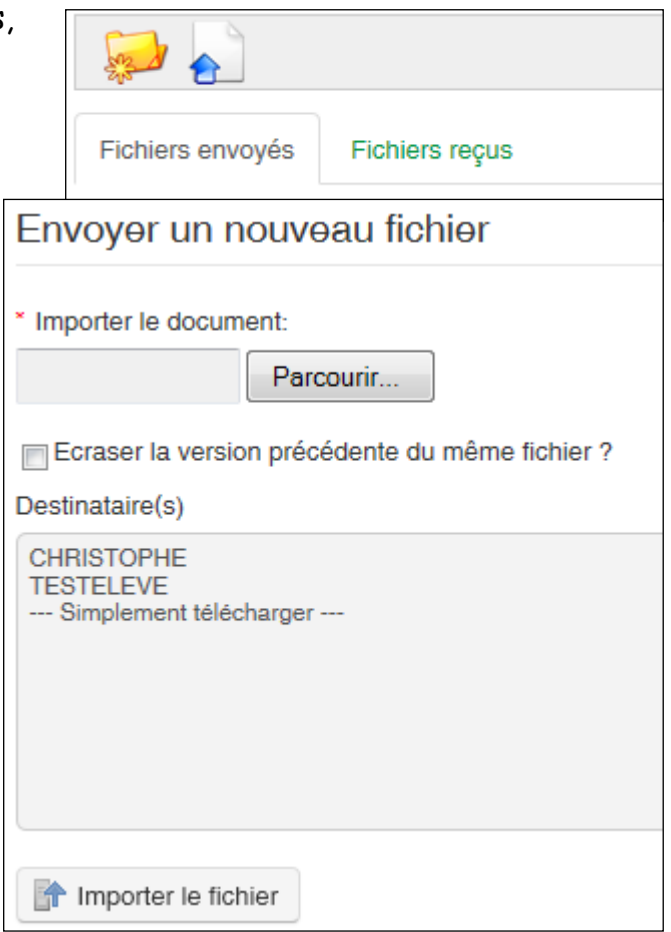

Ne pas oublier de clique sur importer le fichier.

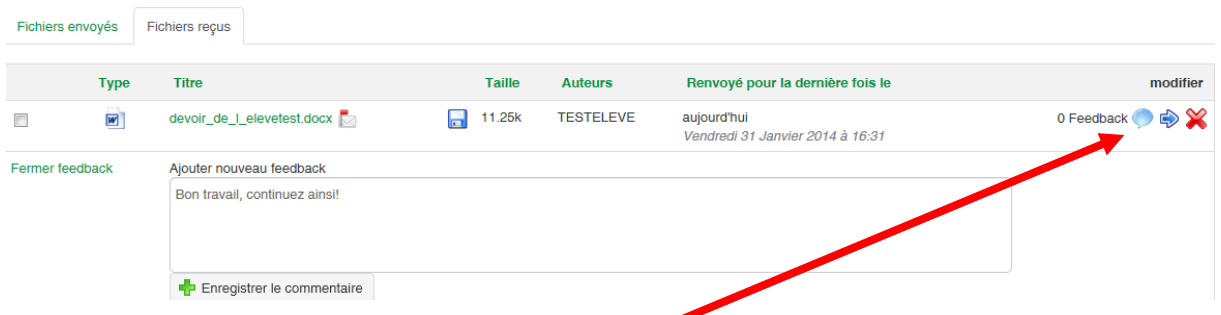

L'outil partage permet de faire un feedback à l'élève et celui-ci peut à son tour répondre :

Les dossiers créés par le professeur sont invisibles pour les élèves et ne sont conçus qu'à des fins d'organisation personnelle. Lors d'un envoi multiple d'un même fichier, l'outil « Partage » conserve toutes les versions du fichier, sans les renommer mais en les différenciant par les date et heure d'envoi.

#### Pour aller plus loin…

Pour savoir comment utiliser les nombreuses autres possibilités de chamilo version 1.11, non présentées dans ce tutoriel de base, voir : https://docs.chamilo.org/v/1.11.x-fr/guide-enseignant/introduction/quest-ce que chamilo

#### ASSISTANCE ACADEMIQUE

En cas de question non solutionnée en interne, « Support académique » dans le menu du haut permet d'accéder à la plate-forme du groupe de compétences académique chamilo, avec les logins et mots de passe de votre boite académique.